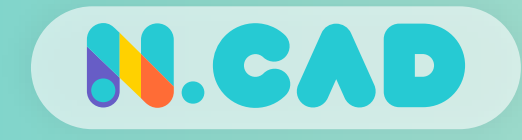

# 3D프린터 출력 실습 : 슬라이싱 프로그램

- 3D프린터 출력을 위한 슬라이싱 프로그램 사용방법을
- 알아보고 3D프린터로 모델링을 출력해보자

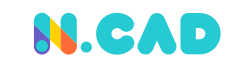

### 슬라이싱(Slicing)의 뜻

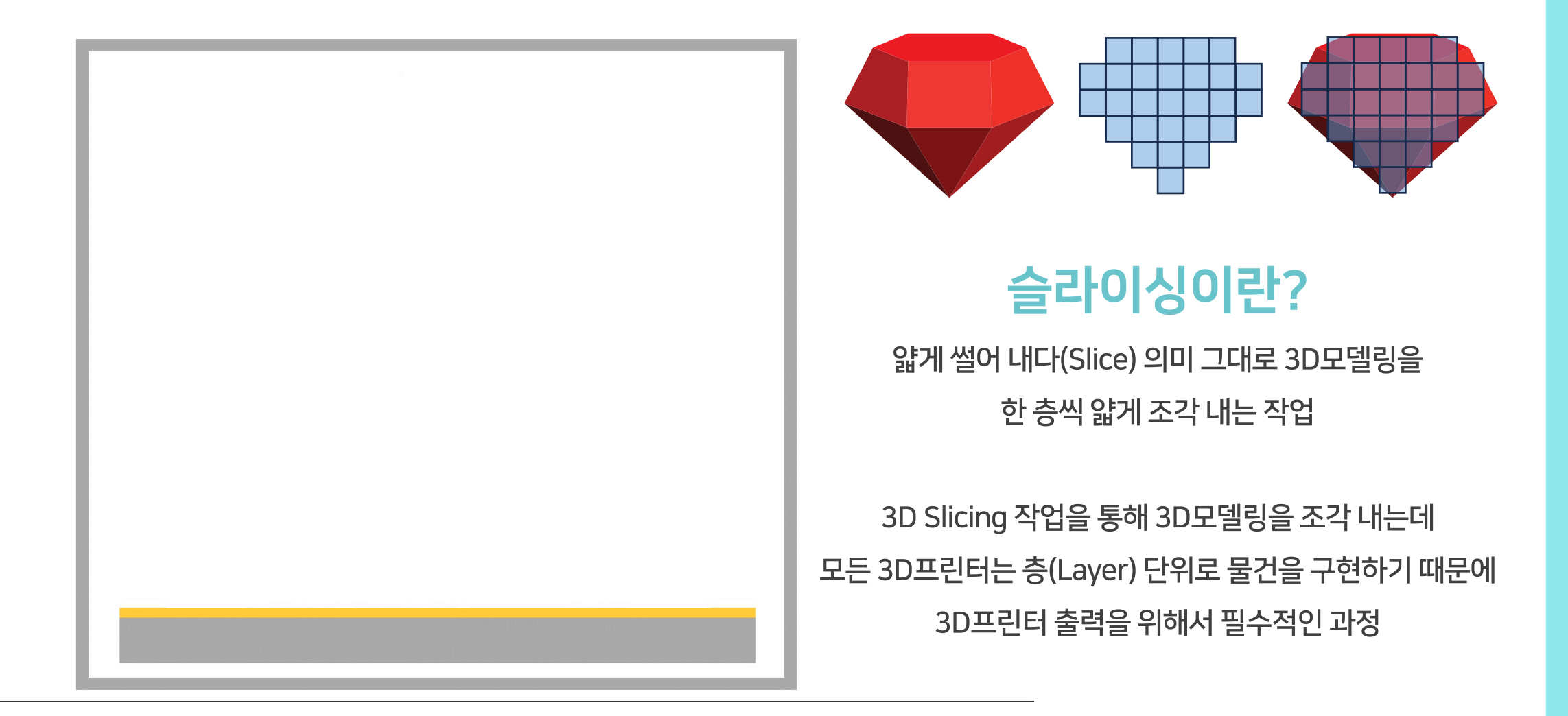

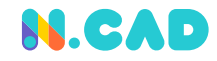

#### 슬라이싱을 해야하는 이유

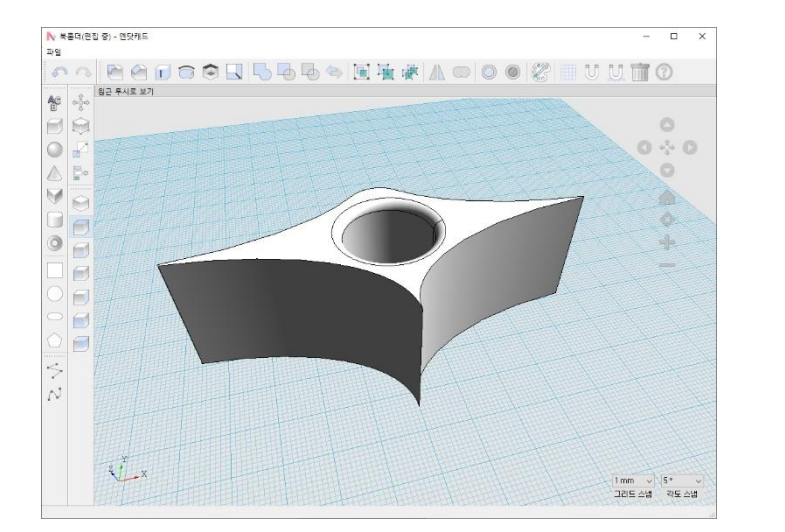

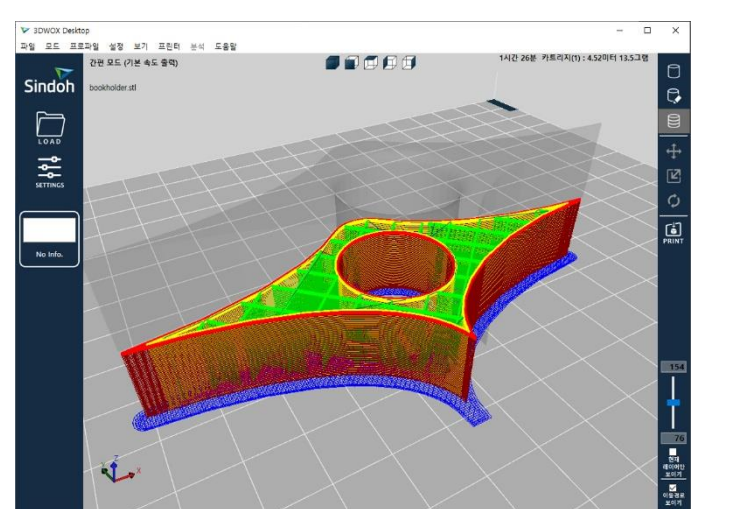

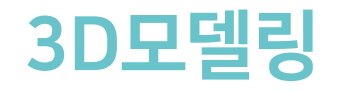

컴퓨터 내에서 활용하기 위한 데이터로 작동방식이 30년이 넘은 3D프린터로 직접적인 연동이 불가능하기 때문에 3D프린터 출력을 위해서는 연동 가능한 파일로 변환 필요

## 3D Slice파일

3D프린터에서 사용 가능 하도록 변환 할 뿐만 아니라 3D프린터 출력을 위한 설정을 함께 저장한 데이터 파일 반대로 한번 Slice한 3D파일은 다시 모델로 복구시킬 수 없음

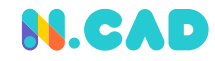

# 슬라이싱 프로그램의 종류 슬라이싱 프로그램 실습

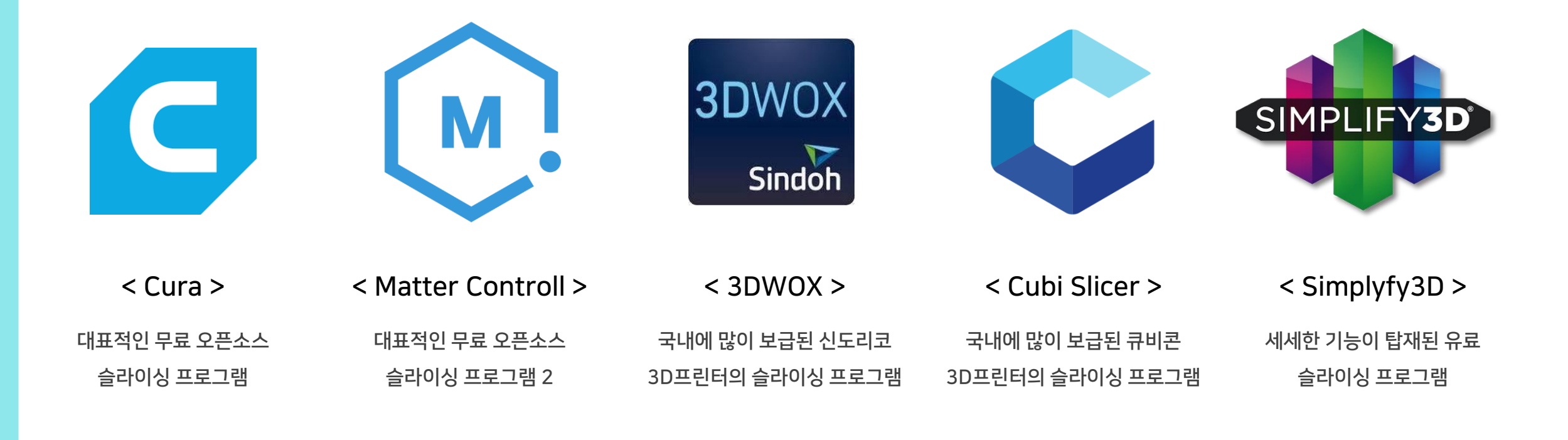

## 이 외에 수 많은 슬라이싱 프로그램이 존재하며 전용 프로그램을 요구하는 장비를 제외한 모든 FDM 3D프린터에서 오픈소스 슬라이싱 프로그램을 이용하여 작업이 가능 함

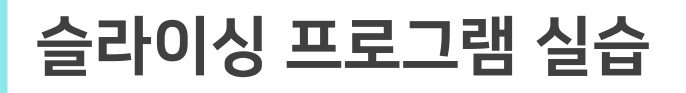

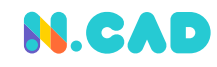

#### 3DWOX 인터페이스 소개

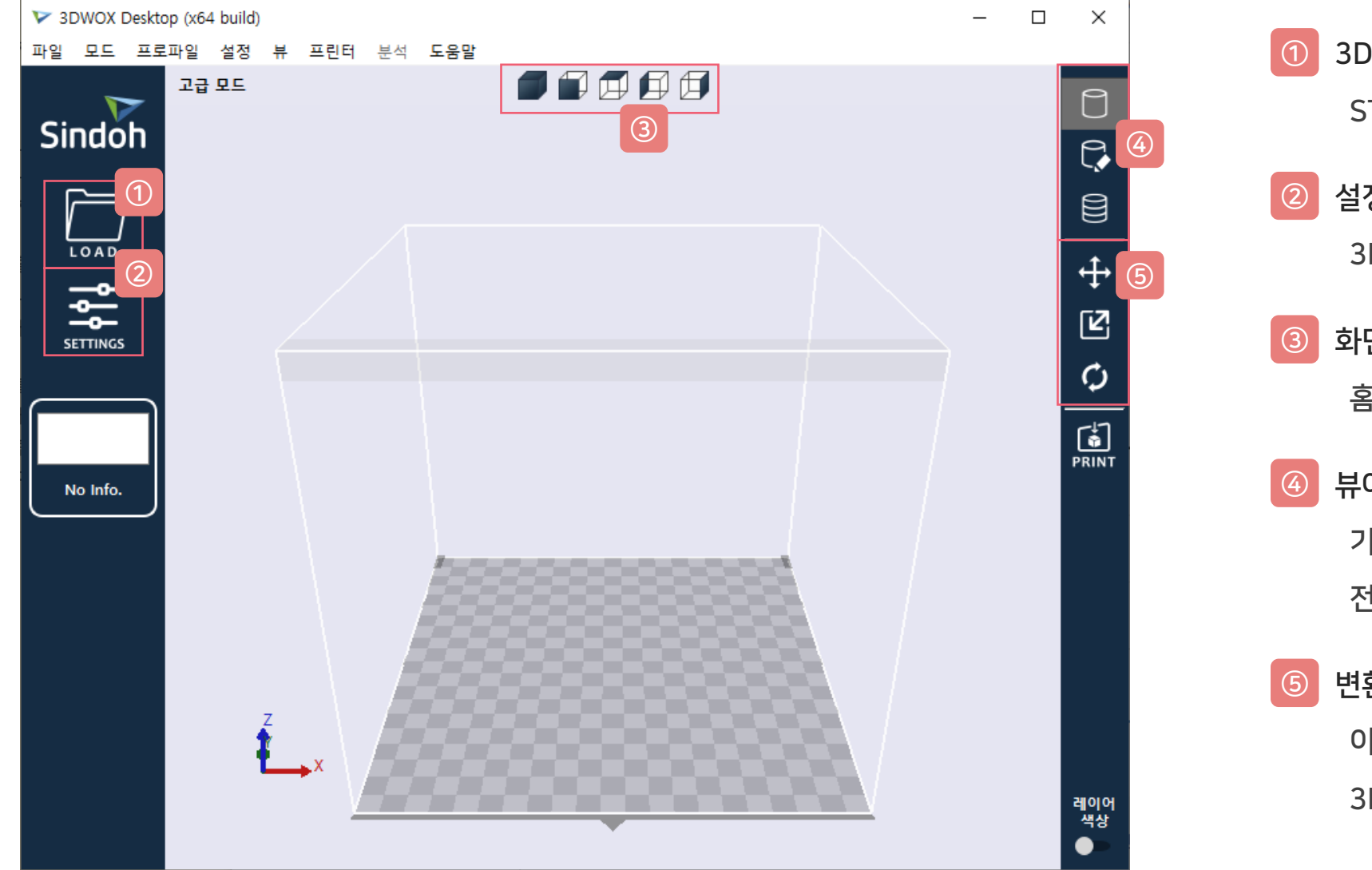

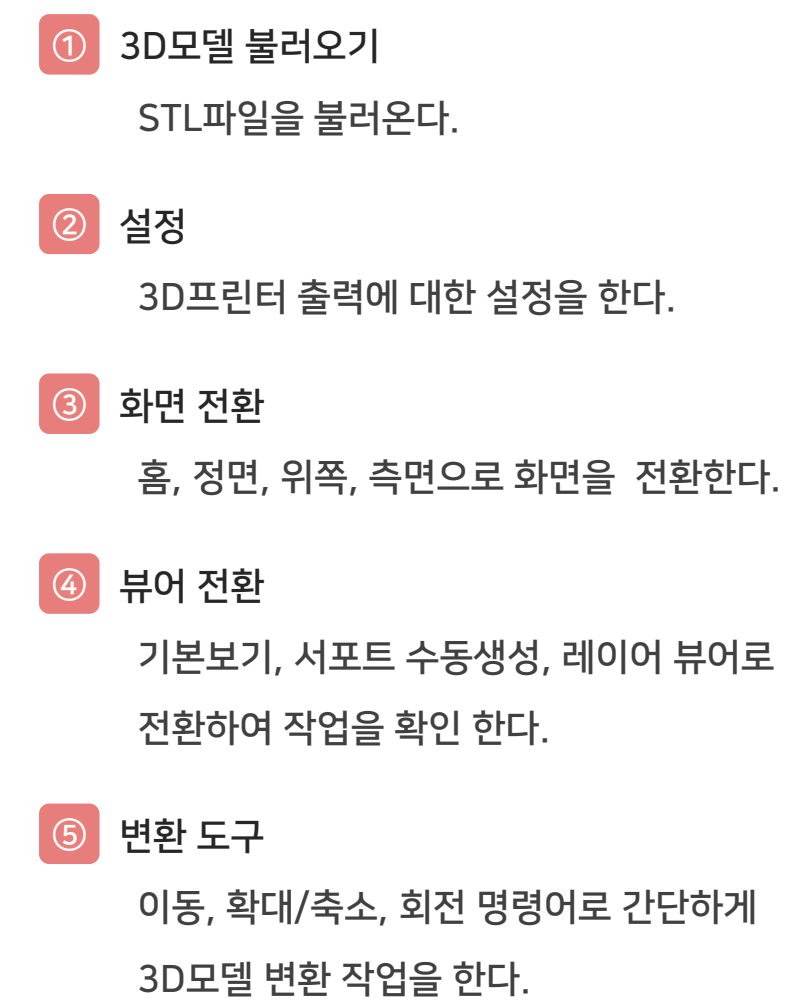

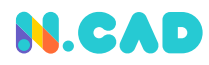

#### 필수 설정 (프린터 모델 설정)

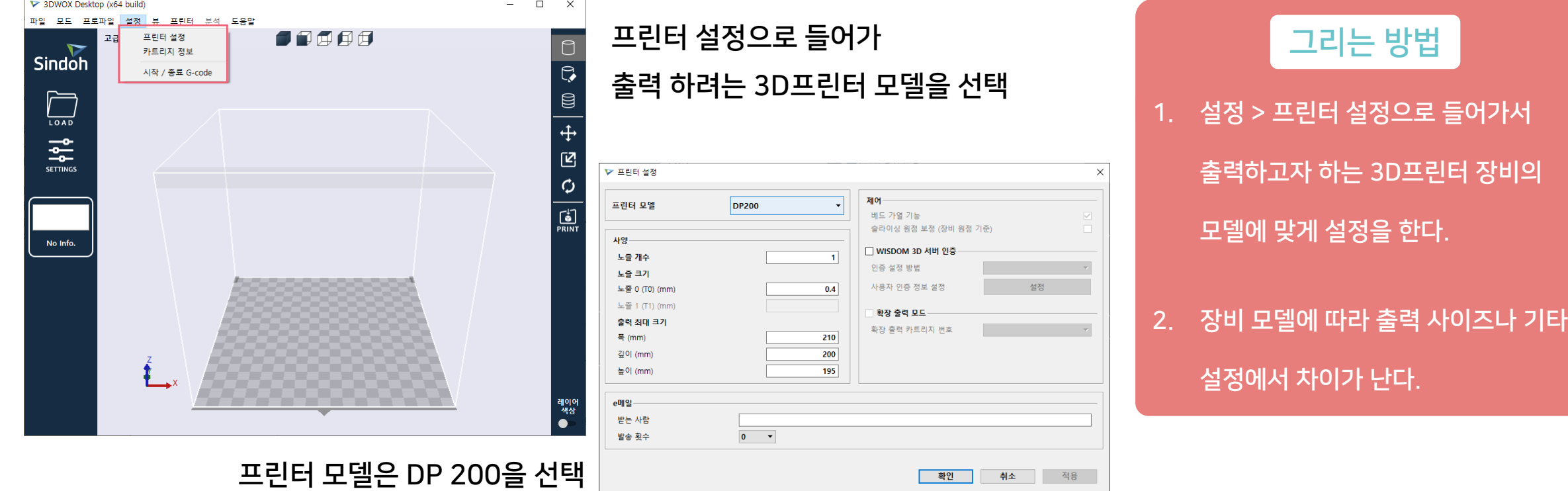

설정을 건너 뛰게 되면 기종이 맞지 않게 저장이 되어 출력을 할 수 없다.

**N.CAD** 

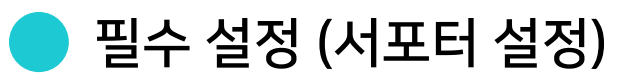

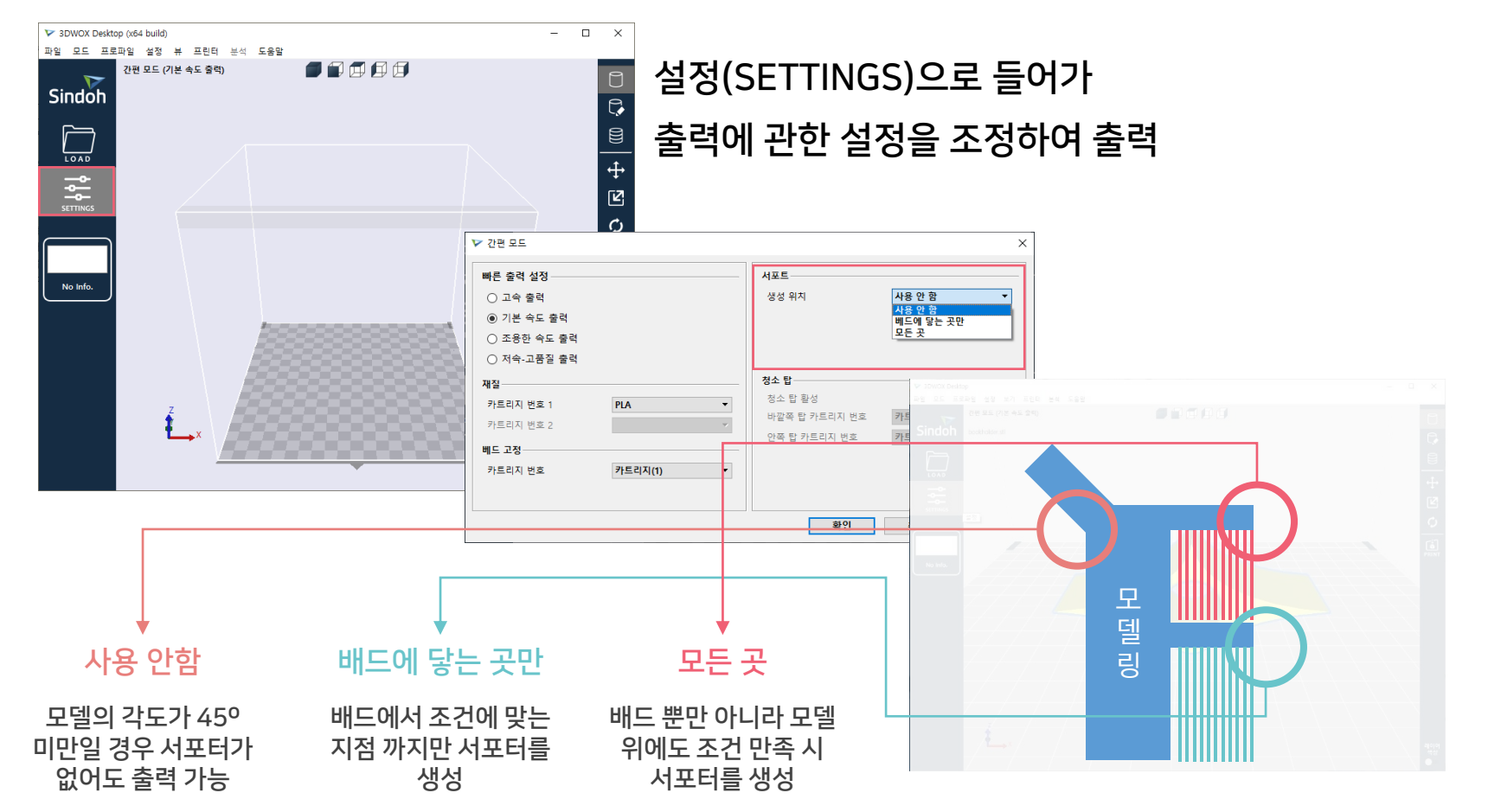

서포트에 따라 출력 시간, 출력 가능 여부가 달라지기 때문에 잘못 선택하면 출력이 실패한다.

그리는 방법

- 1. SETTINGS 버튼을 눌러 설정으로 들어간다.
- 2. 모델 형상에 따라 [서포트] 항목의 생성 위치를 선택 해 준다.
- 3. 서포터 생성은 다음과 같다.

사용 안 함 : 서포터를 만들지 않음

배드에 닿는 곳만 : 바닥부터 조건에 맞는 부분에 생성

모든 곳 : 바닥, 모델링 모두 조건에 맞는 부분에 생성

#### 모델을 여러 개 불러 와서 출력 할 수 있으며, 출력 범위 안에서 출력이 가능하다.

화면 정 중앙 바닥에 놓이며 노란색으로 표기 (크기로 인해 출력 범위를 벗어날 경우 회색으로 표기)

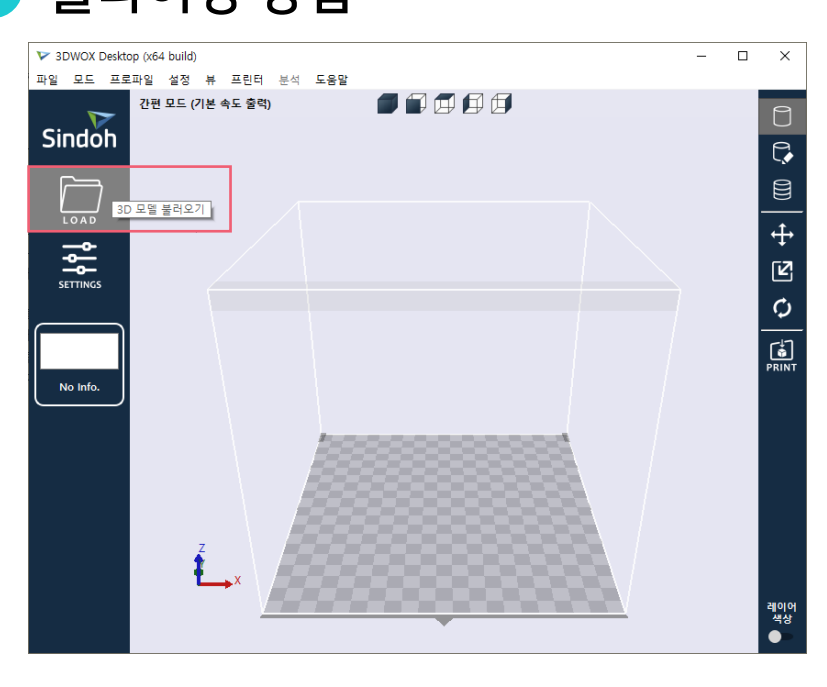

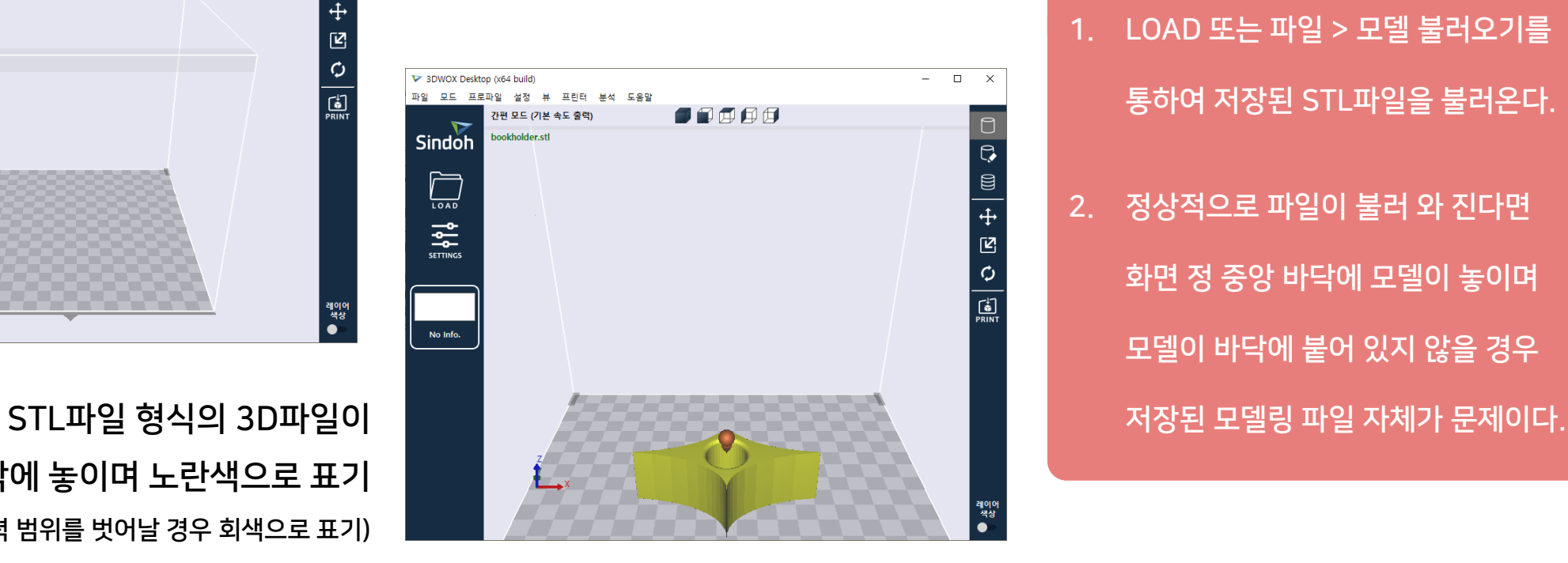

슬라이싱 프로그램에 확장자 STL의 파일을 선택하여 불러옴

1. LOAD 또는 파일 > 모델 불러오기를 통하여 저장된 STL파일을 불러온다. 2. 정상적으로 파일이 불러 와 진다면 화면 정 중앙 바닥에 모델이 놓이며 모델이 바닥에 붙어 있지 않을 경우

#### 그리는 방법

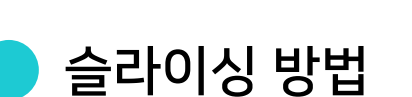

슬라이싱 프로그램 실습

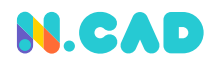

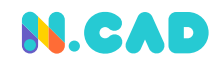

#### 슬라이싱 방법

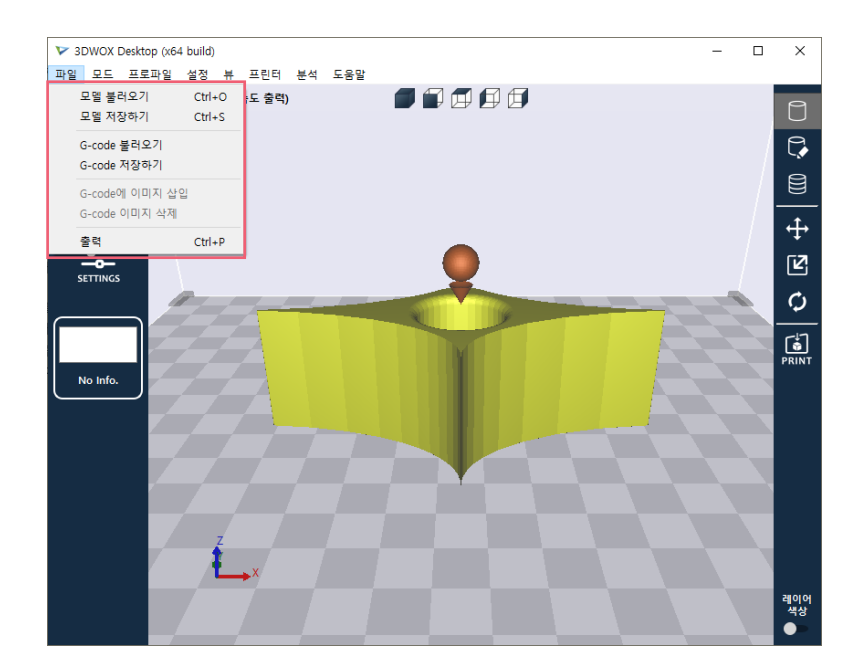

G-code 저장하기로 G-code파일을 생성 가능 (모델 저장하기X)

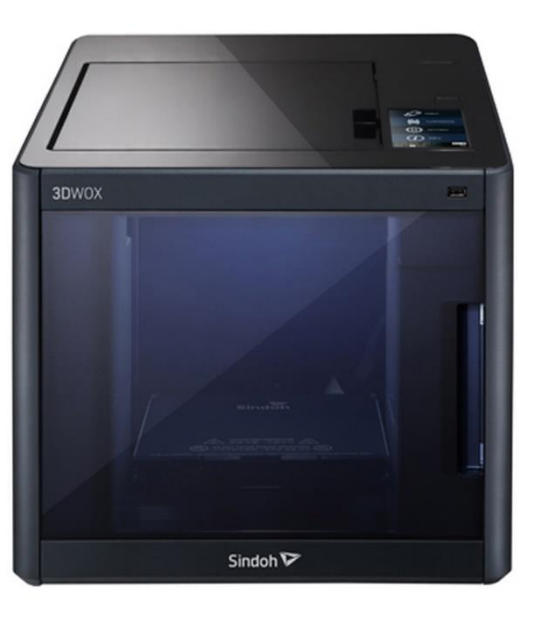

USB에 G-code파일을 저장 한 뒤 3D프린터로 출력 가능

# 그리는 방법 1. 파일 > G-code 저장하기를 통하여 STL파일을 G-code파일로 저장한다. 2. 정상적으로 파일이 불러 와 진다면 화면 정 중앙 바닥에 모델이 놓이며 모델이 바닥에 붙어 있지 않을 경우 저장된 모델링 파일 자체가 문제이다.

#### 모델을 여러 개 불러 와서 출력 할 수 있으며, 출력 범위 안에서 출력이 가능하다.